合一堂學校

Teams 使用指引(學生網頁版)

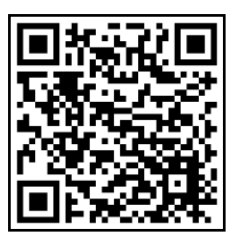

1. 可先到 <https://www.microsoft.com/zh-hk/microsoft-teams/log-in> 網頁或於校 網常用連結中登入 Teams 帳戶,請使用由校方提供的學生 Teams 帳戶作登入。

(登入資料可查看學生手冊 P.15,0000000@365.hycs.edu.hk) 註:如想每次開啟時自動登入,可在登入時剔選「不要再顯示」及揀選「是」。

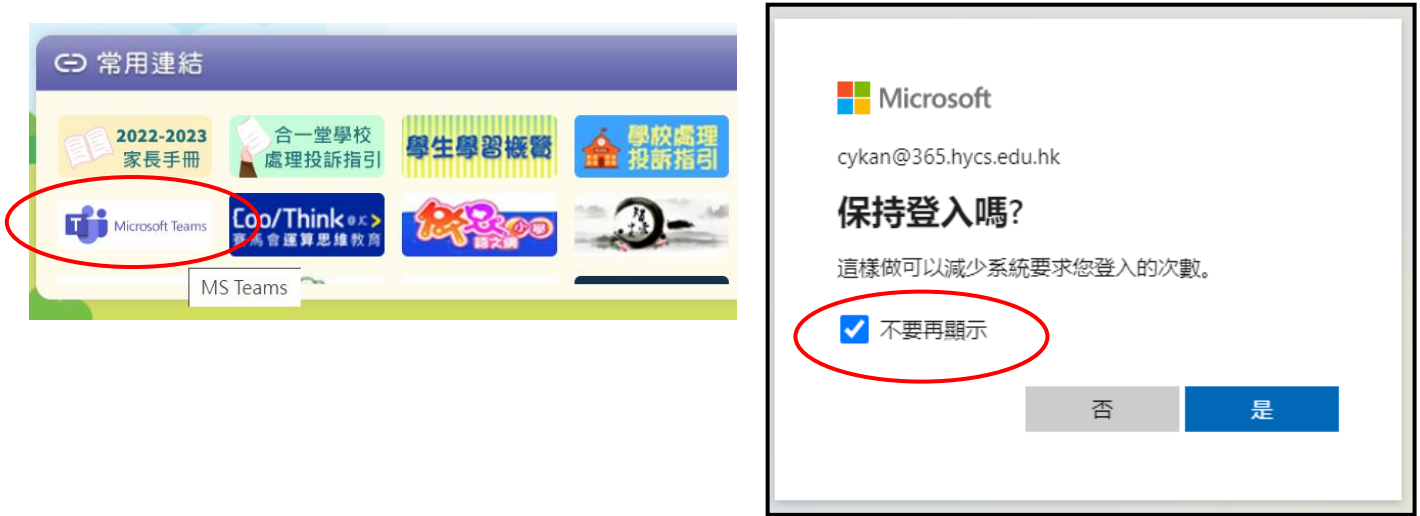

2. 登入後版面如下,可在畫面的右上方確認是否自己(學生)的帳戶,如不是請按登出 並按步驟 1 重新登入。

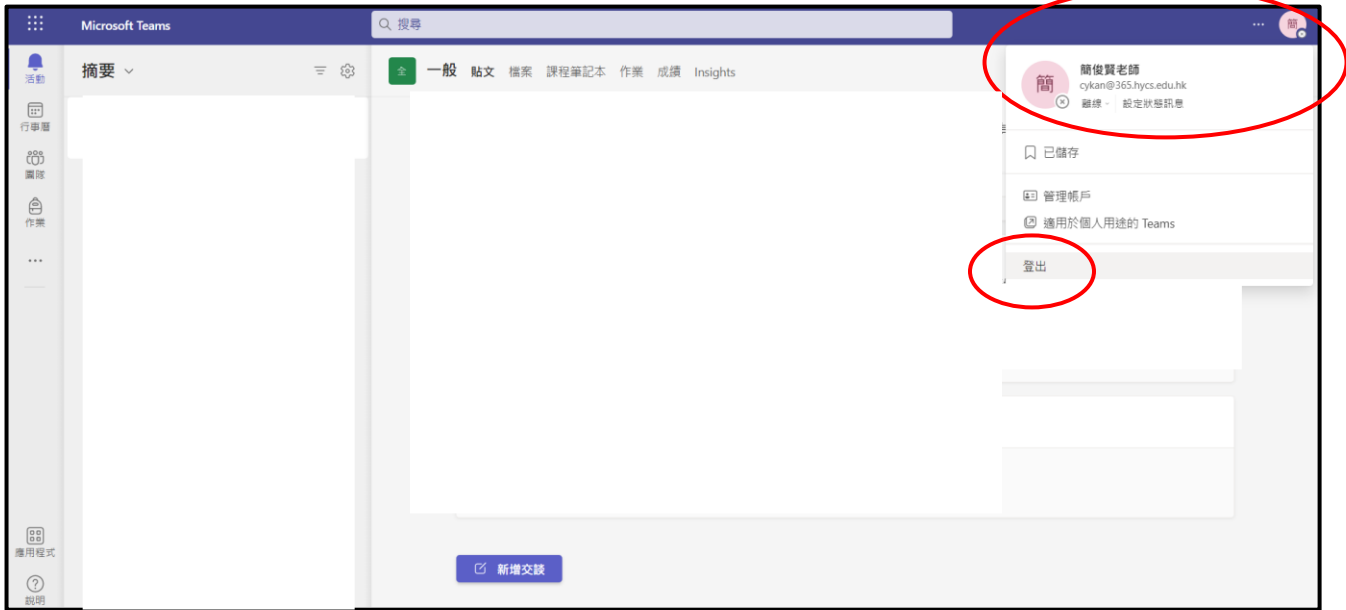

3. 揀選所需的功能。(根據在團隊預設的版面配置不同,以下功能所有的位置可能會 有出入 (以下為版面配置是方格的情況下) 。)

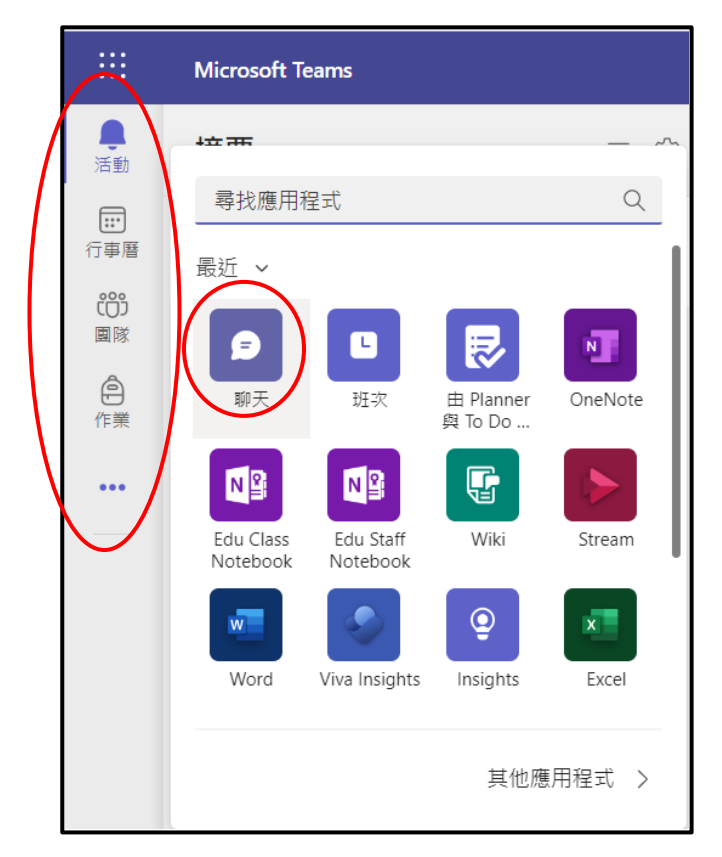

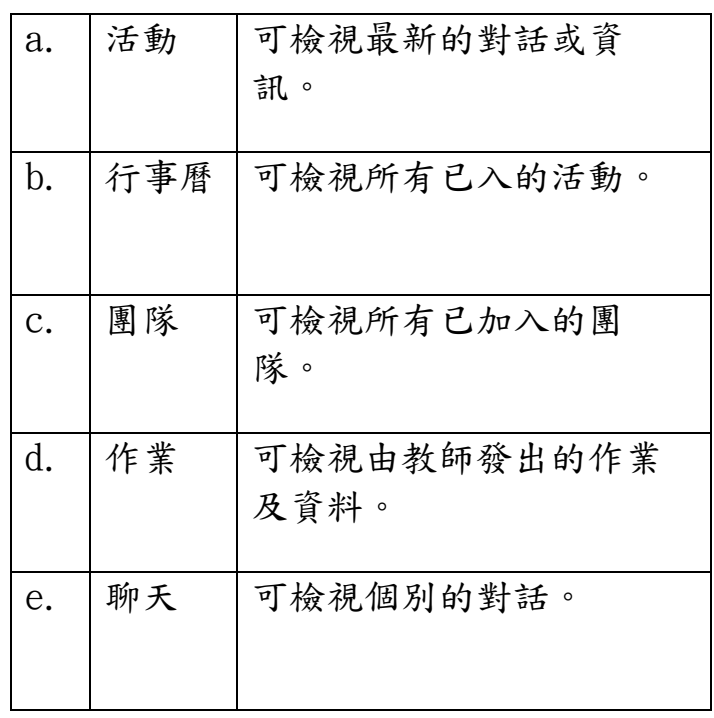

## a.活動

可檢視最新的資訊,如:對話內容、活動等。

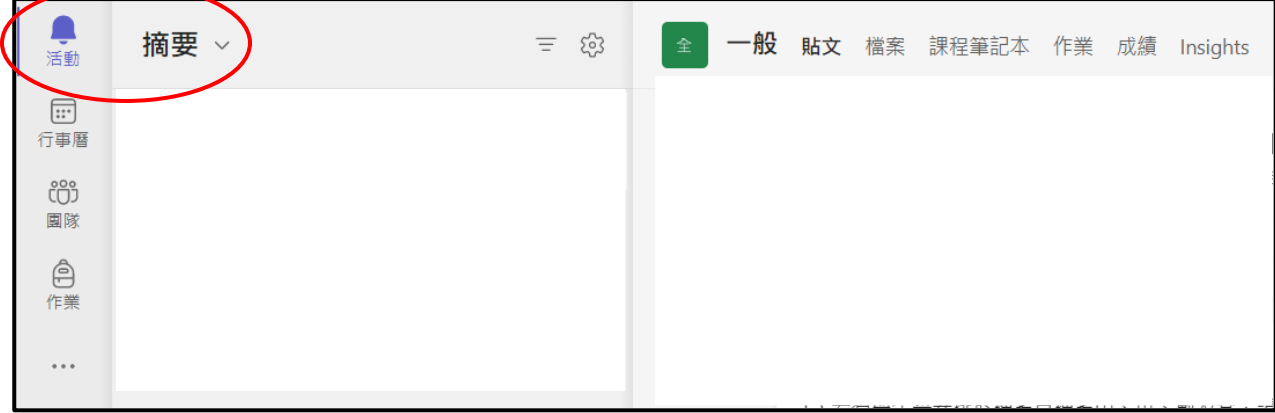

## b. 行事曆

可檢視已預定的會議或網課時間表。

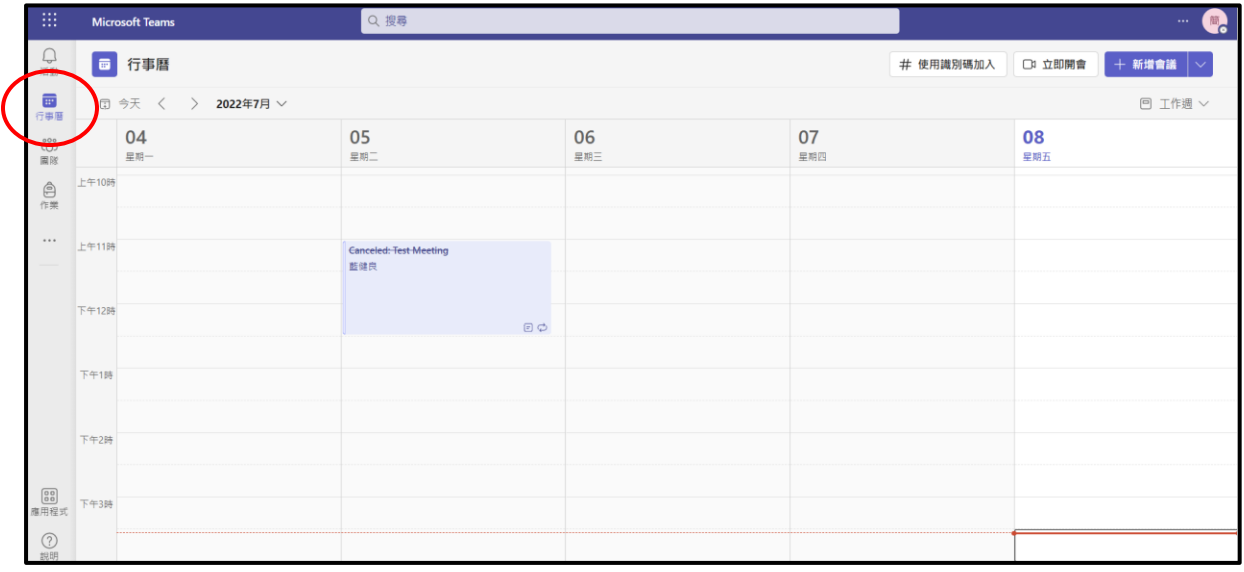

c. 團隊

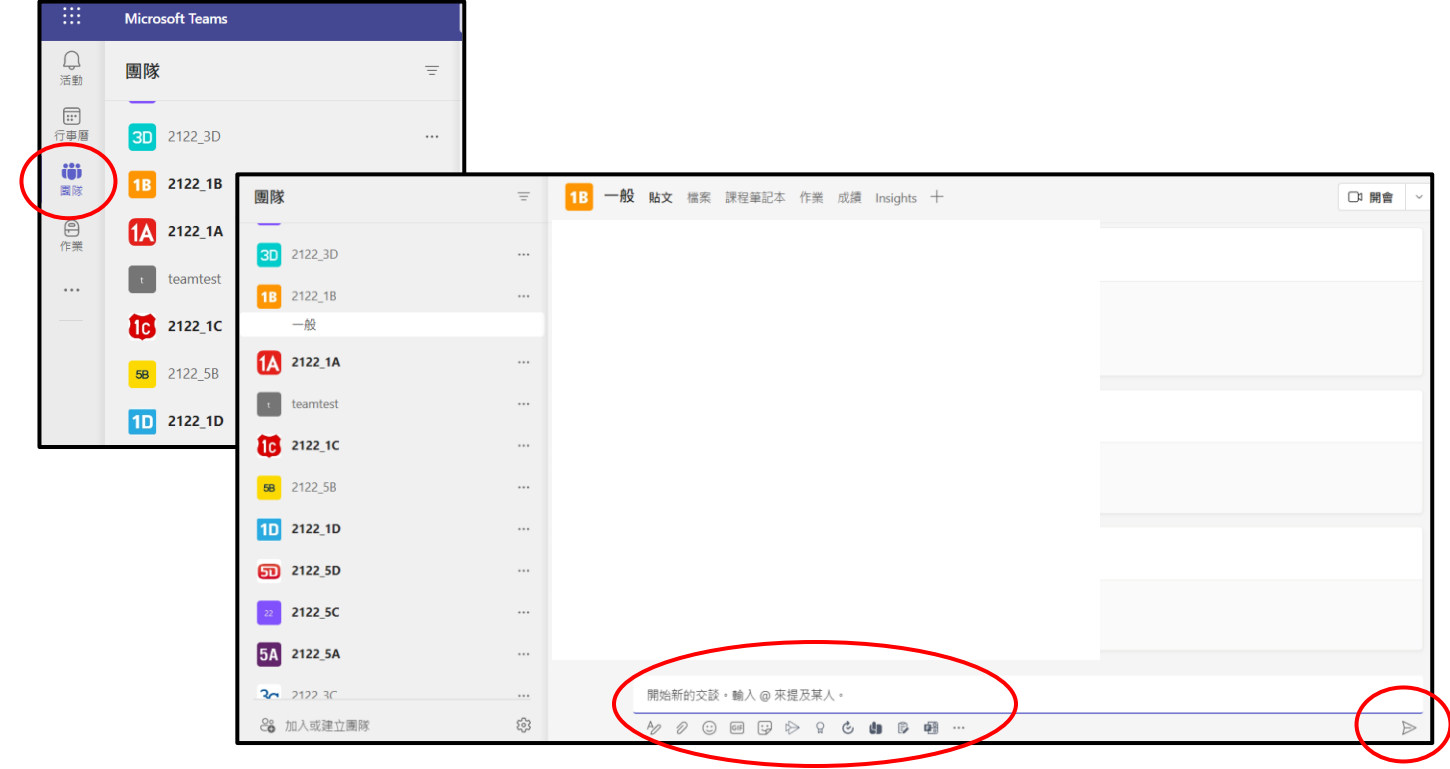

可檢視各個已受邀加入的團隊。在團隊中的發言,所有該團隊的成員都能看見。

在對話中可加入附件、圖示、貼圖等功能。最後按右下方的傳送。

## d. 作業

可查看由教師指派或已發還的作業。

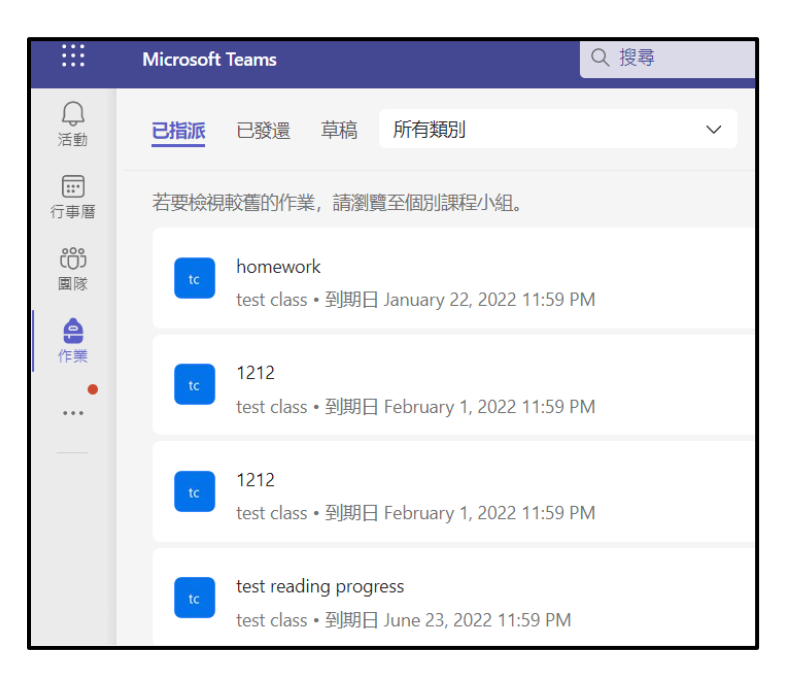

e. 聊天

可檢視各個個別的聊天內容,傳送訊息的功能與「c.團隊」的相同。

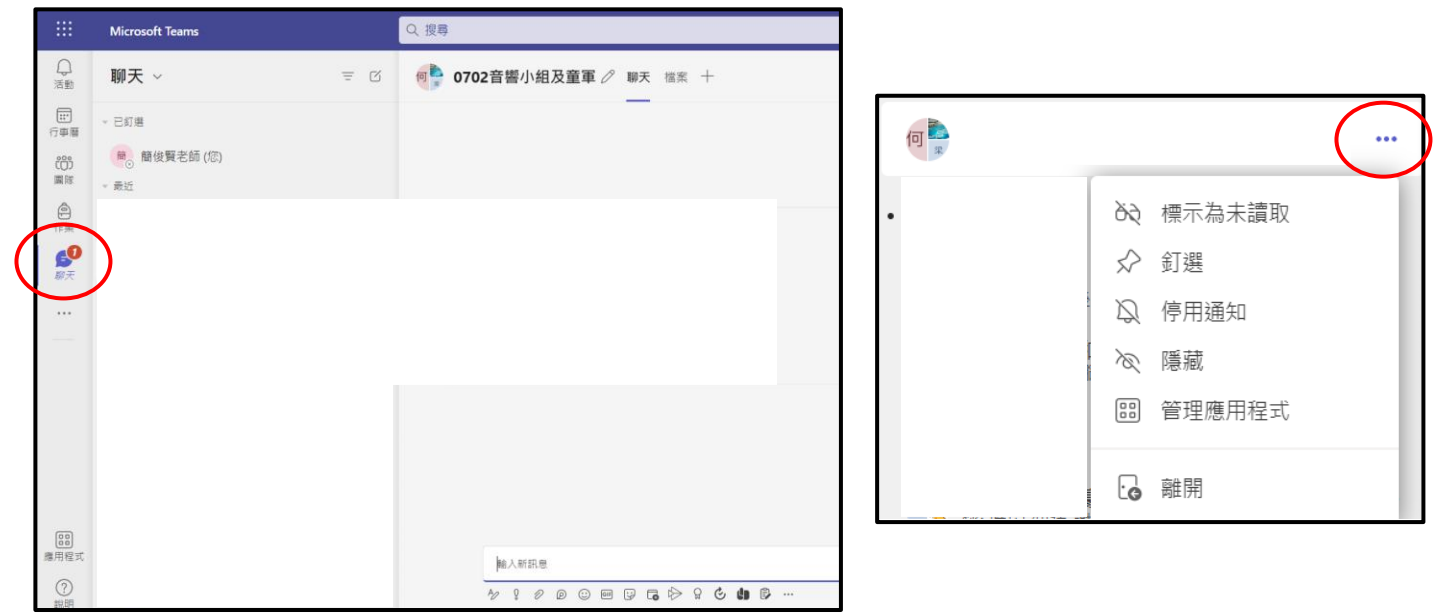

在各個聊天的後方按「…」可將該對話釘選及停用通知等功能。

釘選:會將該聊天置頂於最上方。

停用通知:在活動中不會收到該聊天的最新消息。

4. 在最上方可使用搜尋功能,以搜尋相關的文件、人員及對話等。

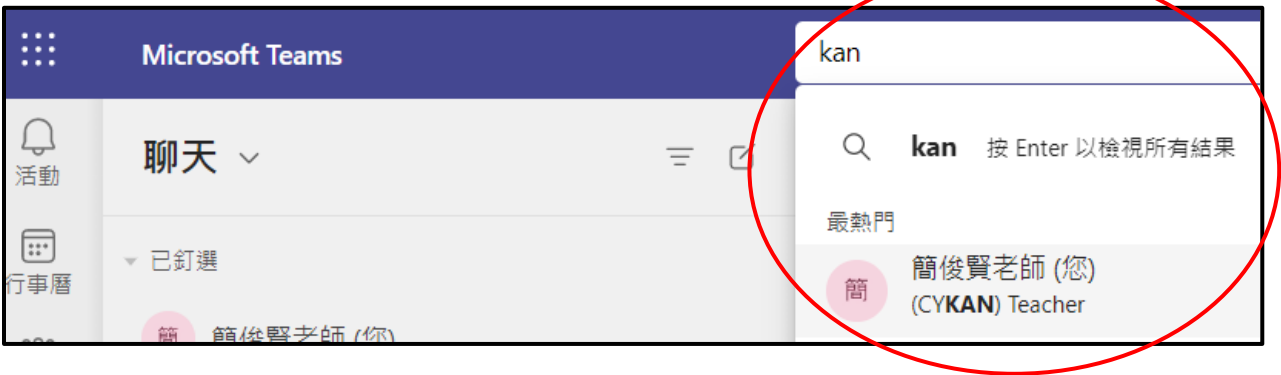